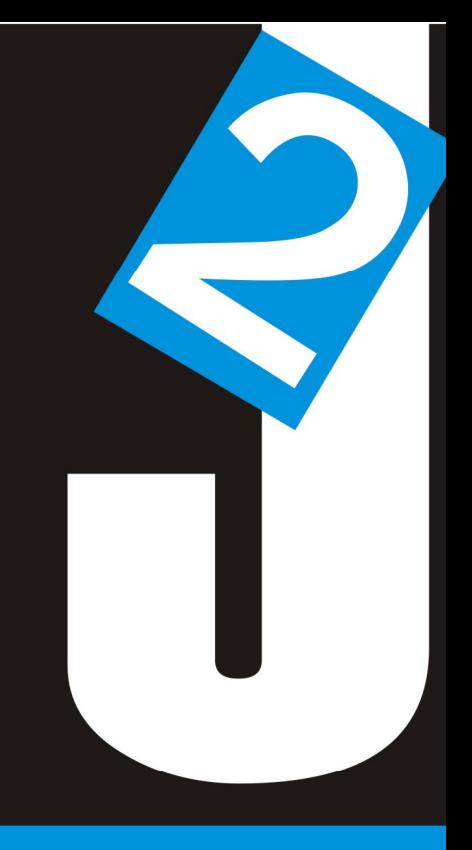

# 2J Tabs **User's Guide**

AJAX Joomla Content Tabs from 2JoomlaNet

COPYRIGHT DISCLAIMER

l

2JTabs – AJAX Content Tabs – Extension for Joomla! 1.6 /1.7/2.5 Installation and User's Guide Version: 1.8.0 Author: 2JoomlaNet

This manual cannot be redistributed without permission from 2JoomlaNet More info according to all terms and licensing at: http://www.2joomla.net

FOR INFO, UPDATES, REQUESTS & CONTACT

check out 2Joomla.net, the official website of this 2JTabs Joomla! Extension manual and home to high quality and professional joomla extensions.

All updates you can find at your client member place at http://www.2joomla.net

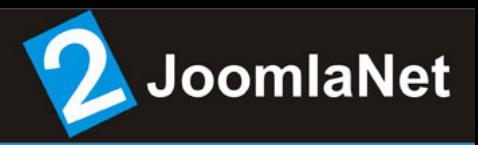

#### *1 Introduction*

*key features of the 2JTabs extension and the way of usage……*

### 2 2JTabs ToolBox Plugin Settings

*component configuration details ………………………………………………..* 

**2JTabs** 

# **1 Introduction**

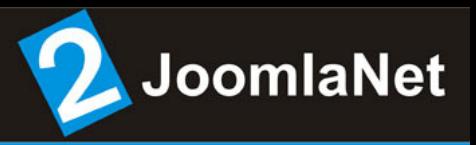

### 2JTabs it's advanced AJAX content Tabs!

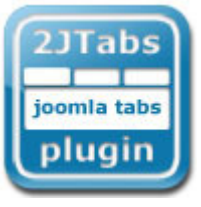

 *2J Tabs - it's a fresh breath for your website layout. Very easy and comfortable way to organize your front end content most effective way. 2J Tabs can emulate multi-pages structure based on the Joomla!® content articles as result your visitors will get easy access to the big content articles (no need to scroll through a large page).* 

- *2J Tabs have 4 ways of usage:* 
	- *using regular module you can insert tabs with content articles from Joomla! content category or section;*
	- *using plugin tag which you will be able setup in component , and after that insert to the content article as tabbed content section. So you can insert tabs with articles from Joomla! content category or section;*
	- *using plugin tags to split one content article to the tabbed section;*
	- *direct link to the component;*
- *2J Tabs have few navigation modes:* 
	- *using regular tab navigation buttons (on top or bottom of the tabs block);*
	- *using auto rotation mode for tabs changing process (with effects);*

*2J Tabs have options to make custom template for article which tabs will show, using special tags you can post in custom position ID of the article, text of the article, item title, read more link, creation date, last modification date, author name, author id, ability to insert read more link somewhere in content.* 

*2J Tabs showing images and text (formatted by HTML and CSS). In 2JTabs you can easily change styles using special component section for CSS edit also you will be able to use preinstalled skins.* 

*2J Tabs it's most effective way to make specifications page, products showcase or section with hot news. It's have very wide range of settings and ways of customization.* 

*For new Joomla 1.6/1.7/2.5 we had implemented new 2Joomla framework for all our extensions and we call it 2JToolBox. From today all our extensions will work as plugins for 2JToolBox framework. It's provide alot of advantages. Framework code optimized and your site do not overloaded by AJAX and CSS includes.* 

# **1 Introduction**

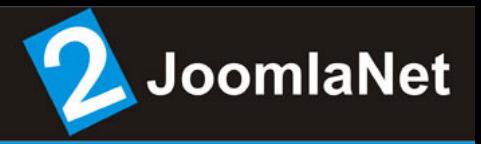

#### So how it's work?

*When you login to client member place you'll be able to download archive of the component installer of the 2JToolBox extension with preinstalled 2JTabs plugin. In the case if 2JTabs it's not your first extension from 2JoomlaNet then you'll be able to download 2JTabs plugin separately. When you download it just login to your website and install this plugin into 2JToolBox.* 

#### *Where to find settings ? Where find settings ?*

*When you open up 2JToolBox you can find top menu of this component. There you need to select "Instance Manager" where you'll see listing of the instance and buttons for instances management. Here you can create new instance or open up existing instance for edit.* 

#### *How to install 2JToolBox?*

*2JToolBox installing as usual Joomla! Component. Just login to the Joomla! admin section and install 2JToolBox component. When you finish this installation you'll see new component in joomla admin top menu / components/ 2jtoolbox* 

*All settings for configuration 2JToolBox and details about all it's sections you can find in 2JoomlaNet Client Memberplace FAQ section. If you'll have some other questions feel free to submit your ticket in our support section.* 

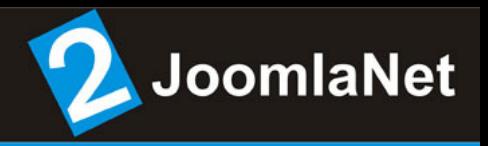

### *2JTabs ToolBox Plugin Manager Manager*

#### *CONFIGURATION DETAILS CONFIGURATION DETAILS*

*When you had installed 2JToolBox and 2JTabs plugin you'll get access to new functionality, namely creating simple images slideshows instances with 2JToolBox component, module or with plugin inside joomla articles.* 

*All instances management happening in 2JToolBox component / Instances Manager. Here you can manage all existing instances or create new.* 

*For begin you need to be sure that 2JTabs plugin installed. You can see it in 2JToolBox Plugins Manager. Here's screenshot of plugin listing with installed 2JTabs plugin:* 

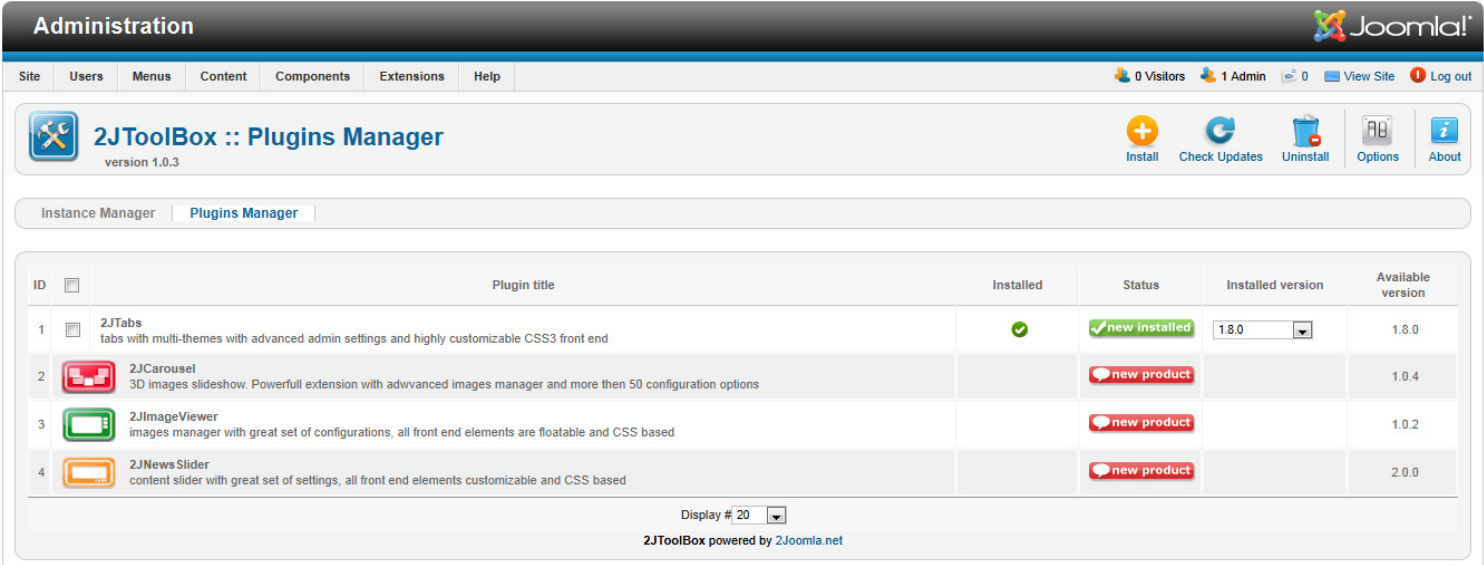

*2JTabs it's a first item of the list. When you see that your 2JTabs plugin installed you can open Instance Manager and manage your carousel instances. Here's general listing of the plugins instances:* 

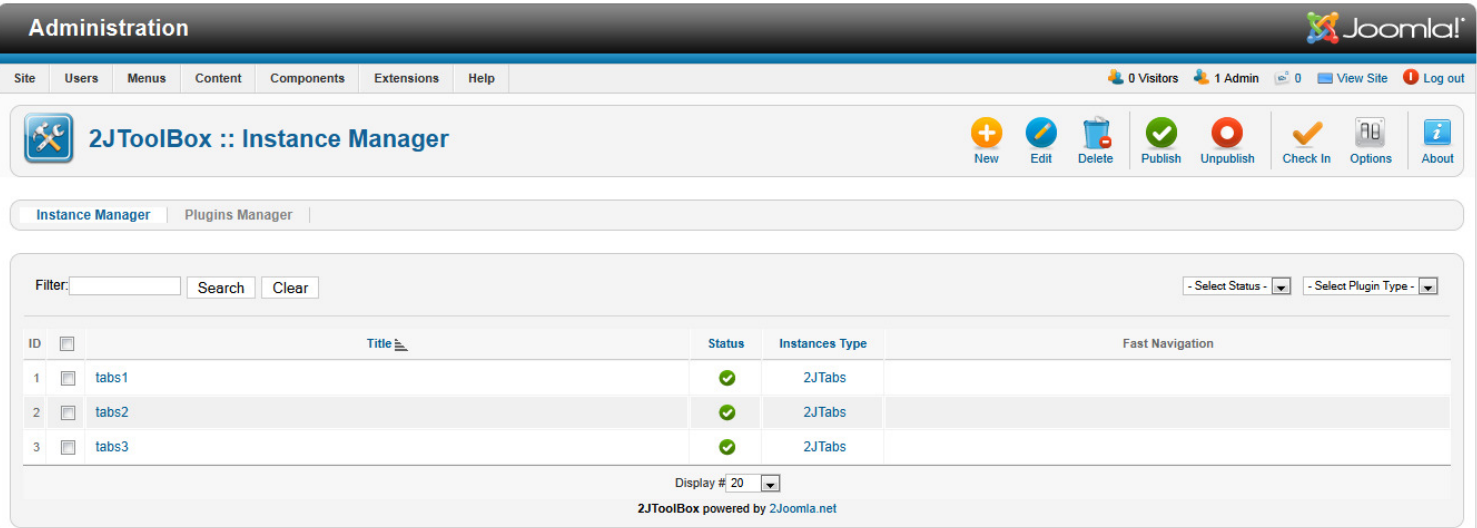

*Here you can see two instances of the 2JTabs with ID's: 1,2,3. Here you can click on "New" button if you wish to create new instance or click on existing item for edit options.* 

**2JTabs** 

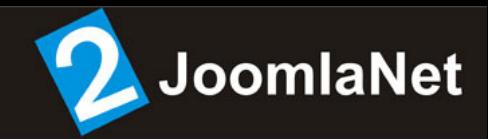

### *General Options*

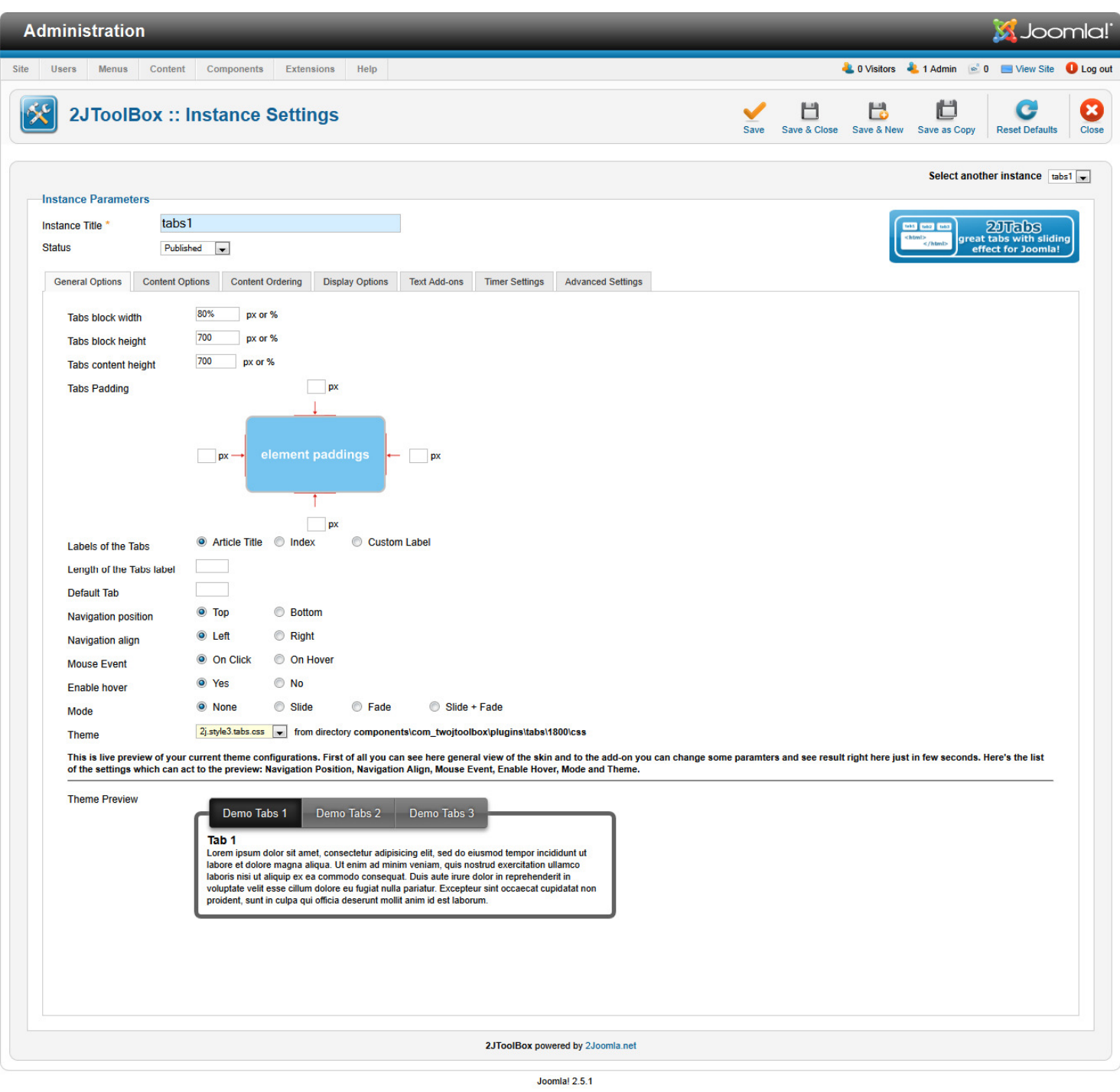

Joomla!® is free software released under the GNU General Public License

*Tabs block width -* Width of the tabs block. Acceptable values % and px.

*Tabs block height - Height of the tabs block. Acceptable values % and px.* 

*Tabs content height - Height of the tabs content block. Here you can define size of the conent different then general tabs height. Could be useful in the case if you wish to publish some content outside of the tabs. For example some images outside of the main frame of the tabs. Acceptable values % and px.* 

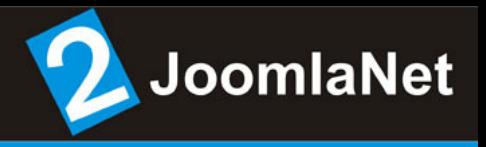

*Tabs padding – paddings for every side of the slideshow. Every side could have different padding value. Value 0 for no padding case. Only integer values.* 

**Labels of the tabs** - Tabs could have 3 different ways to define labels. Article Title - inlables *you'll see titles of the loaded to the tabs articles; Index - auto-generated index with template where you can specify some custom text with addition of the auto incremented index; Custom Label - where you can customize label the way you wish;* 

*Custom Labels –* Here you can define custom label for every tab. Please enter each label on a new *line.* 

*Tab Label Template –* Here you can define template for indexed tabs labels. For example in the *case if you specify here value TabsLabel#, then in result you'll see such labels on tabs: TabsLabel1, TabsLabel2, TabsLabel3... and etc.* 

*Length of the tabs label – Length of the tabs labels in symbols. If you have some long labels, but don't wanna customize them, then you can here specify limit for the length of the labels. For example if value here 10, then labels which longer then 10 symbols will be cut off till 10.* 

*Default tab – Here you can define id of the default tab. Defined tab will be active when page with tabs will be loaded. For exampel you have tabs with 4 articles: Article1, Article2, Article3 and Article4. In the case if value for this option will be 3, then active tab will with Article3.* 

*Navigation position – Position of the navigation buttons; You can put tabs buttons to top or bottom side of the tabs.* 

*Navigation align – Alignment of the navigation tabs to the left or right side.* 

*Mouse event -* Here you can select one from the two values OnClick or OnHover for the event *when change tabs gonna work.* 

*Enable hover – This option enable or disable visual effect on the button when mouse on hover, in the case if this effect pre-defined in styles.* 

*Mode - Mode for slide changing. None for manual mode; Slide for sliding effect during tabs changing process; Fade for the fade effect during tabs changing process; Slider + Fade enable both this effects at the same time.* 

*Duration* - Duration of the tabs changing process.

*Theme - Here you can select one theme from the pre-defined list.* 

*Theme preview* - This is live preview of your current theme configurations. First of all you can *see here general view of the skin and to the add-on you can change some paramters and see result right here just in few seconds. Here's the list of the settings which can act to the preview: Navigation Position, Navigation Align, Mouse Event, Enable Hover, Mode and Theme.* 

## **2 2JTabs Plugin Settings**

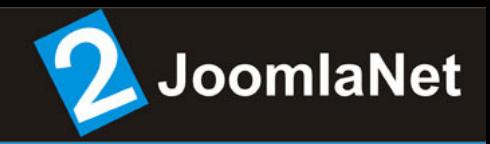

### *Content Options*

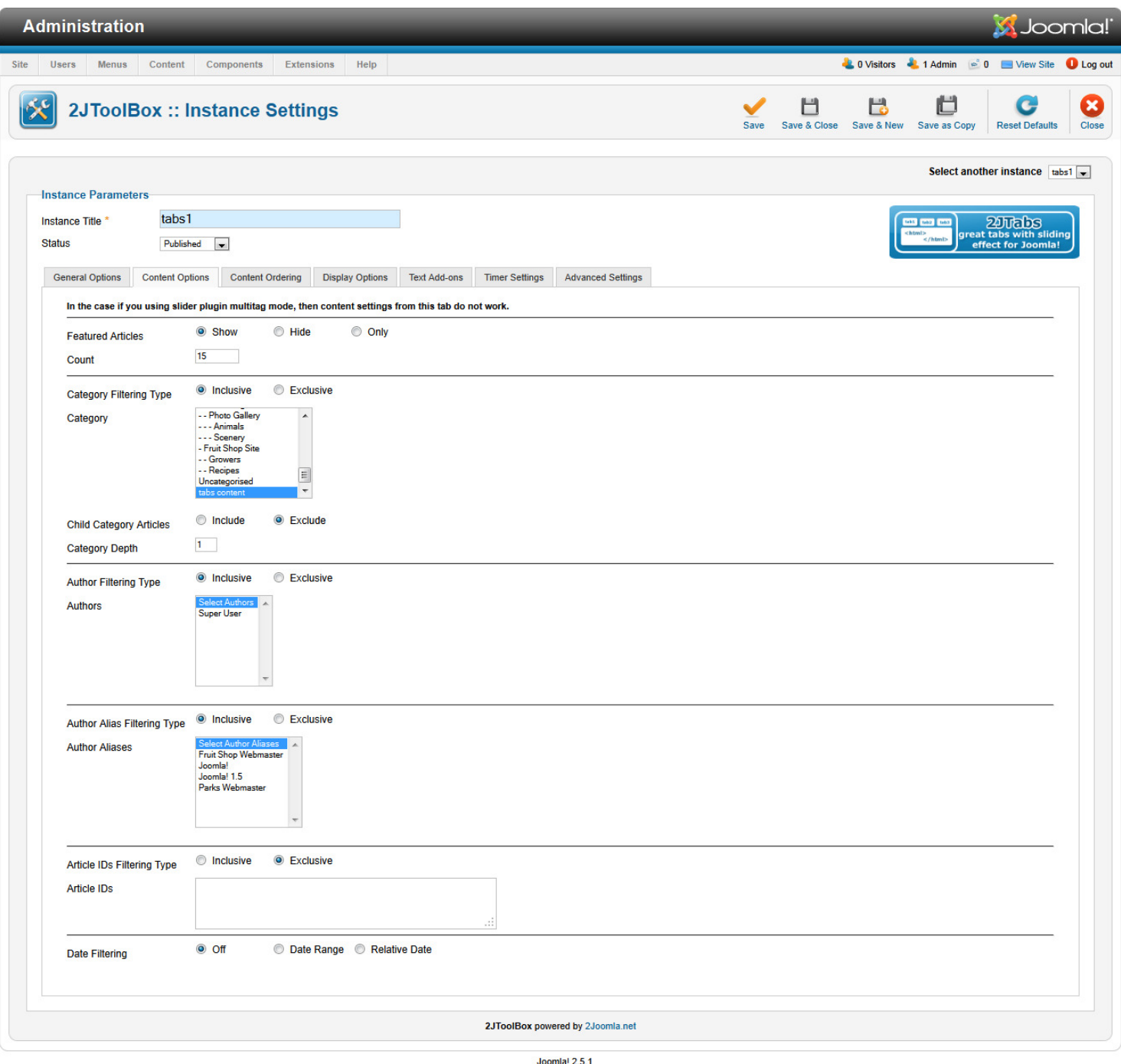

Joomla!® is free software released under the GNU General Public License

*Featured Articles* - Select to Show, Hide or Only display Featured Articles;

*Count–The number of items to display. The default value of 0 will display all articles;* 

**2JTabs** 

*Category Filtering Type* – Select Inclusive to include Selected Categories, Exclusive to *Exclude Selected Categories;* 

*Category* – Please select one or more categories;

**Child Category Articles** - Include or Exclude Articles from Child Categories; *Category Depth* - The number of child category levels to return;

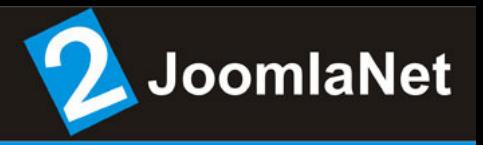

*Authors Filtering Type–Select Inclusive to Include the Selected Authors, Exclusive to Exclude the Selected Authors;* 

Authors - Select one or more authors from the list below;

Author Alias Filtering Type - Select Inclusive to Include the Selected Author Aliases, *Exclusive to Exclude the Selected Author Aliases;* 

Author Aliases-Select one or more author aliases from the list below;

Article IDs Filtering Type - Select Inclusive to Include the Selected Article IDs, Exclusive to *Exclude the Selected Article IDs;* 

*Article IDs* - Please enter each Article ID on a new line;

*Date Filtering-Select Date Filtering Type;* 

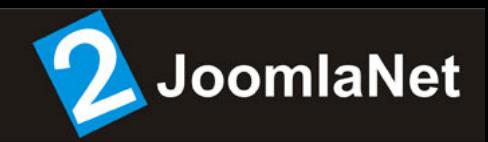

### *Content Ordering*

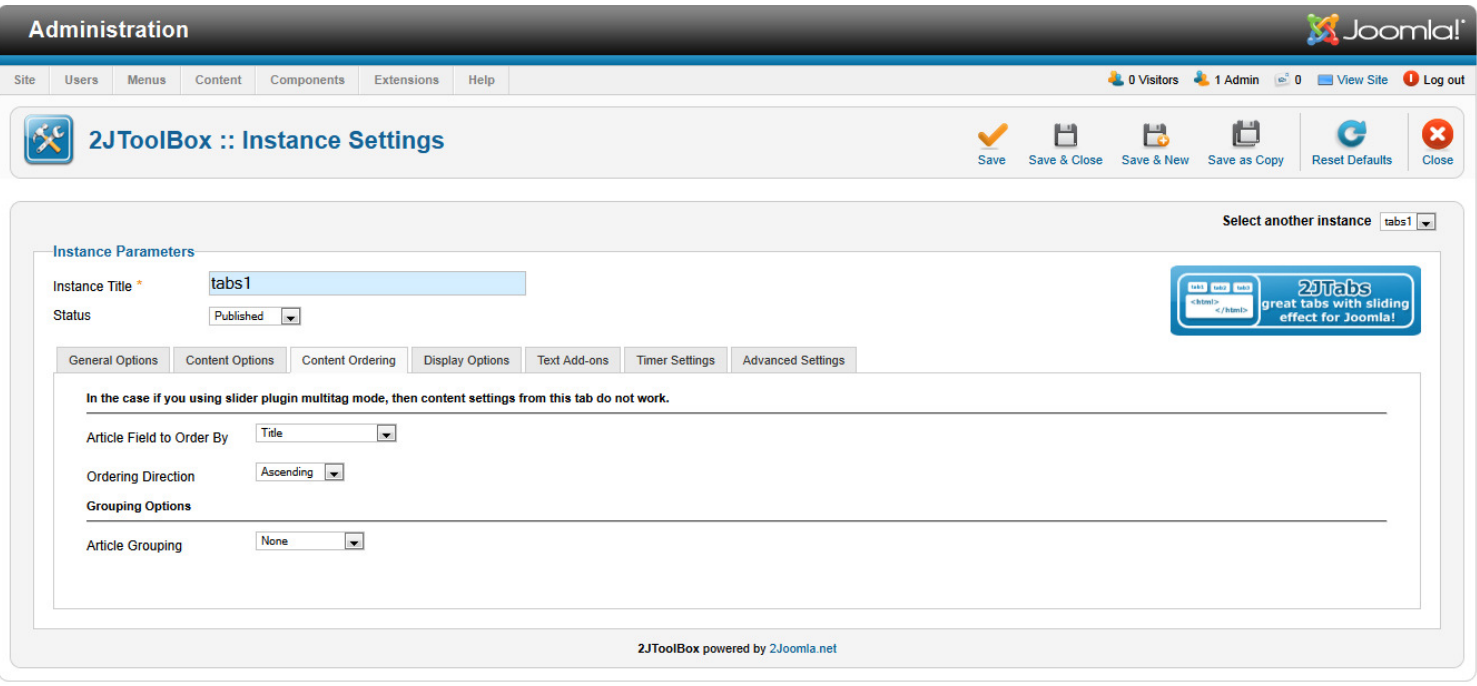

Article Field to order By - Select which field you would like Articles to be ordered by;

*Ordering Direction - Select the direction you would like Articles to be ordered by;* 

*Article Grouping - Select how you would like the articles to be grouped;* 

*Grouping Direction* - Select the direction you would like the Article Groupings to be *ordered by;* 

*Month and Year Display Format - Please enter in a valid date format. See: http://php.net/date for formatting information;* 

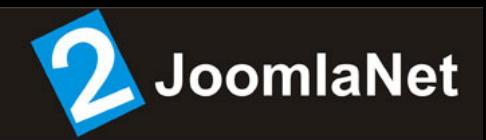

### *Display Options*

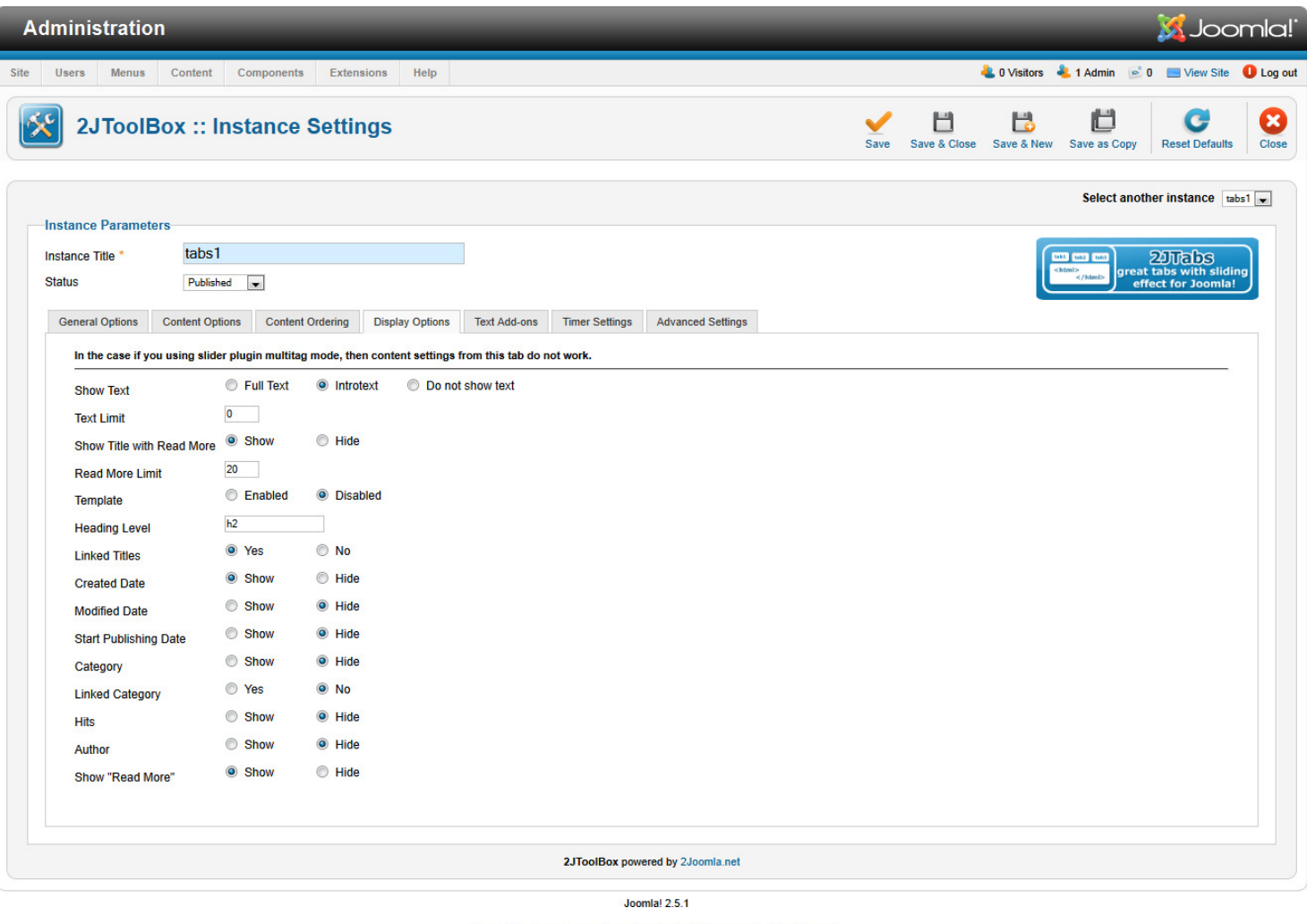

*Show Text – Select Show if you would like the text to be displayed;* 

*Text Limit - Please enter in a numeric character limit value. The intro text will be trimmed to the number of characters you enter. In the case of 0 value, it will show all symbols;* 

*Show Title with Read More* - If set to show the Title of the Article will be shown on the *Read More button;* 

*Read More Limit - Set a limit of number of characters in Article Title to show in Read More button;* 

*Template - Turn on/off template for slides; Template tags list: @TITLE@ - article title; @TEXT@ - article text; @READMORE@ - read more button; @READMORELINK@ - read more button; @CATEGORY@ - article category; @CATEGORYLINK@ - article category; @CREATEDATE@ - create date; @MODIFIEDDATE@ - modified date; @PUBLISHDATE@ - publish up date; @AUTHOR@ - author; @HITS@ - hits;* 

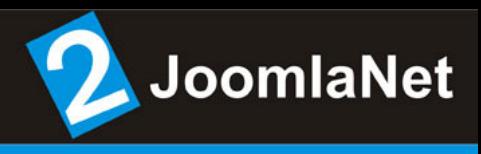

*Heading Level - Select the desired HTML tag for the article titles; Linked Titles – Make titles linked; Created Date Created Date – Show creation date; Modified Date – Show Modified date; Start Publishing Date – Show start publishing date; Category Category - Select Show if you would like the category name displayed; Linked Category* - Make category linked; *Hits - Select Show if you would like the hits for each article to be displayed;* 

*Author - Select Show if you would like the author (or author alias instead, if available) to be displayed;* 

*Show "Read More"* - If set to Show, the Read more... Link will show if Main text has been *provided for the Article;* 

*In the case if Template option enabled , then you'll see another form with field for Template:* 

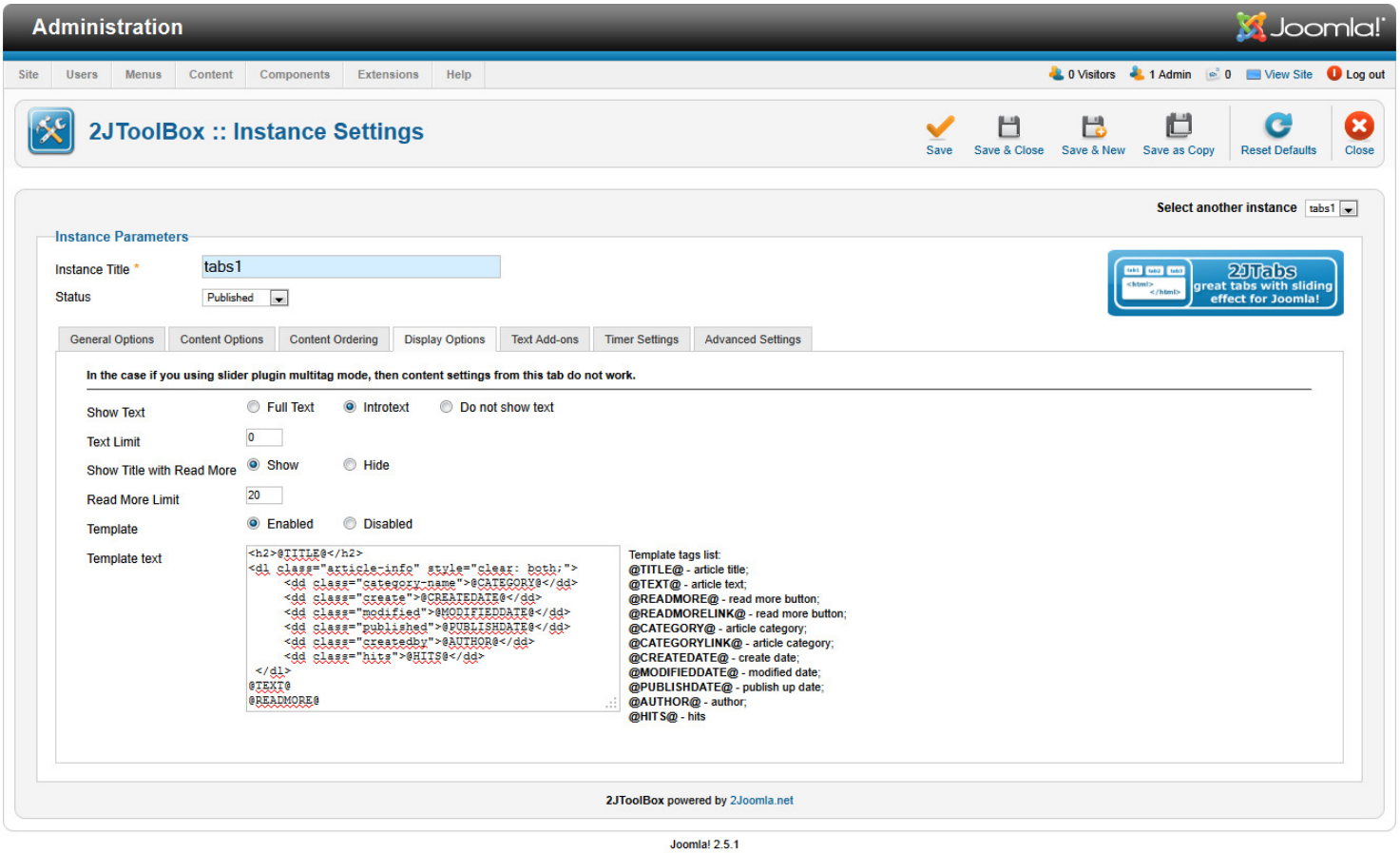

Joomla!® is free software released under the GNU General Public License

*Show Text – Select Show if you would like the text to be displayed;* 

*Text Limit - Please enter in a numeric character limit value. The intro text will be trimmed to the number of characters you enter. In the case of 0 value, it will show all symbols;* 

**2JTabs** 

**Joomia AJAX content tabs** 

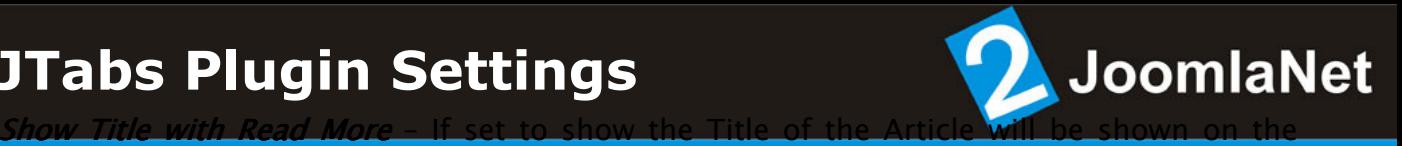

*Read More button;* 

*Read More Limit - Set a limit of number of characters in Article Title to show in Read More button;* 

*Template - Turn on/off template for slides; Template tags list: @TITLE@ - article title; @TEXT@ - article text; @READMORE@ - read more button; @READMORELINK@ - read more button; @CATEGORY@ - article category; @CATEGORYLINK@ - article category; @CREATEDATE@ - create date; @MODIFIEDDATE@ - modified date; @PUBLISHDATE@ - publish up date; @AUTHOR@ - author; @HITS@ - hits;* 

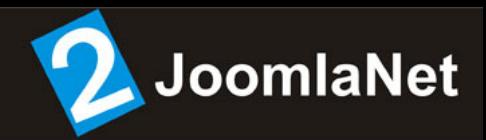

### *Text Add- Text Add-ons*

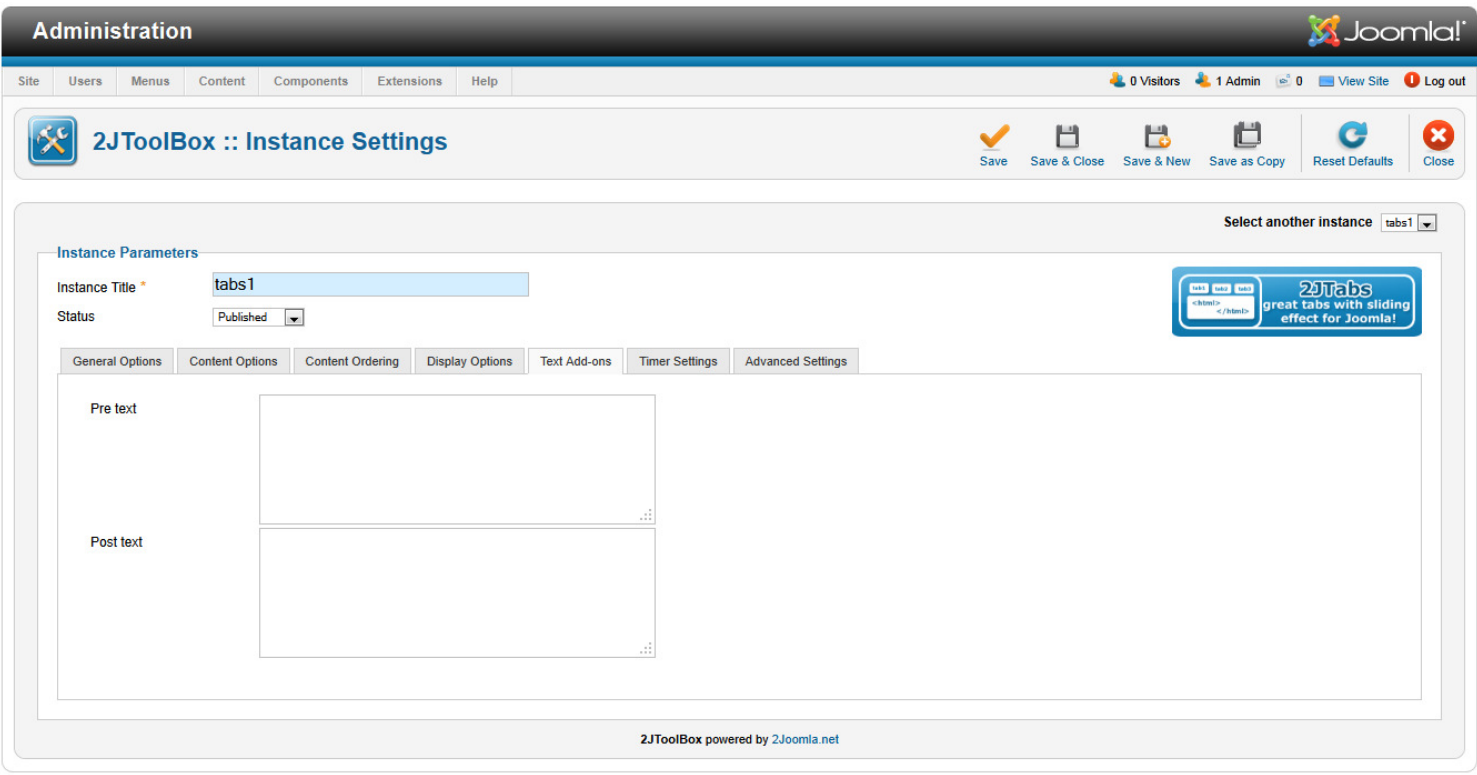

*Pre text - text before slideshow container, you can use HTML tags here;* 

*Post text - text after slideshow container, you can use HTML tags here;* 

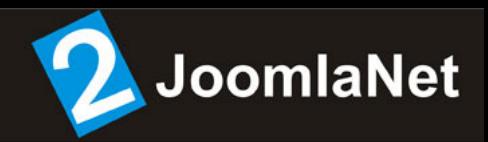

### *Timer Settings*

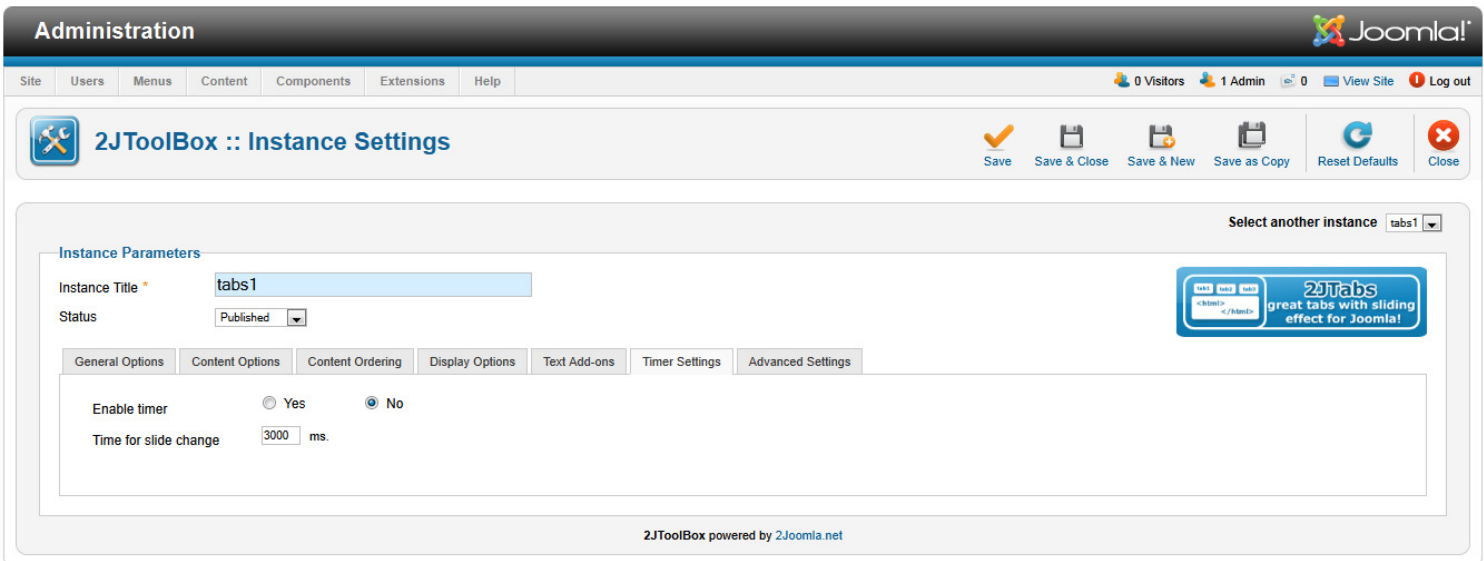

*Enable timer - this option enable/disable auto image change mode;* 

*Time for slide change - here you can specify time for slide change in milliseconds. For*  example of you define here 5000 value then every images will change after 5 seconds;

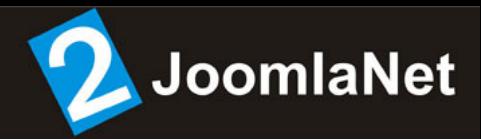

### *Advanced Settings Advanced Settings Settings*

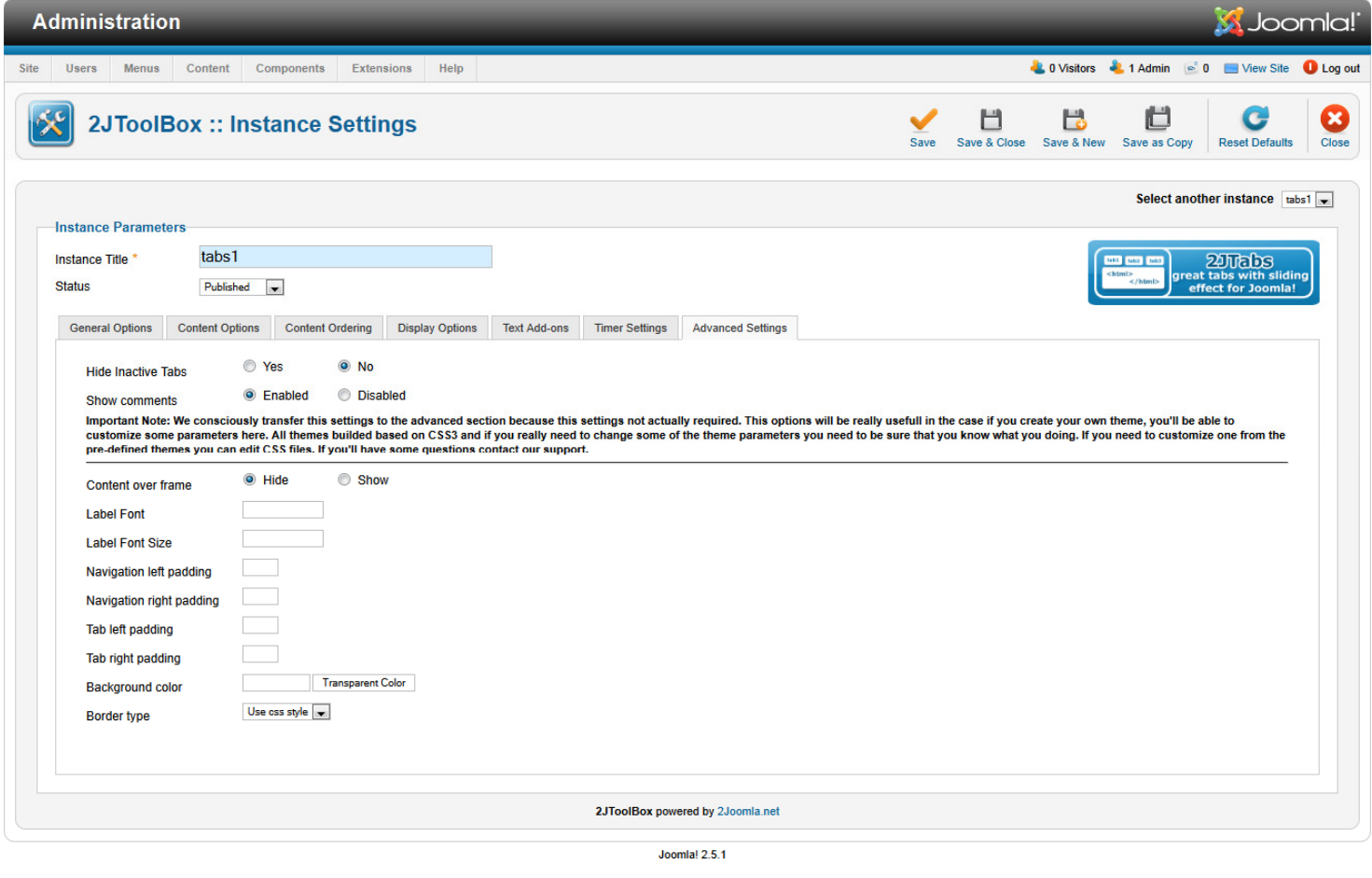

Joomla!® is free software released under the GNU General Public License

*Hide inactive tabs - this option hide inactive tabs during loading of the page, very useful in the case of slow loading pages;* 

*Show comments - this option enable/disable small comment in HTML, which gonan help you to find code of the extension from the front end;* 

*Important Note: We consciously transfer this settings to the advanced section because this settings not actually required. This options will be really usefull in the case if you create your own theme, you'll be able to customize some parameters here. All themes builded based on CSS3 and if you really need to change some of the theme parameters you need to be sure that you know what you doing. If you need to customize one from the pre-defined themes you can edit CSS files. If you'll have some questions contact our support.* 

**2JTabs** 

**Joomia AJAX content tabs** 

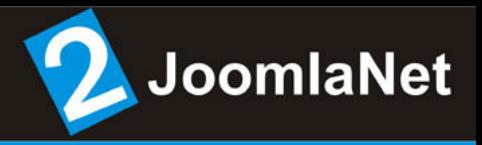

*Content over frame - Make able content in the tabs show outside of the main tabs frame; Label font - Font for the tabs label text;* 

*Label font size - Font size for the tabs label text;* 

*Navigation left padding - Left padding for the whole navigation panel buttons;* 

*Navigation right padding - Right padding for the whole navigation panel buttons;* 

*Tab left padding - Left padding for the tab container;* 

*Tab right padding Tab right padding - Right padding for the tab container;* 

*Background color - Tabs background color;* 

*Border type - This option allow you to enable/disable border. In the case of the Use css style value border parameters reading from CSS;*